## **WORD: TUTORIAL**

Le esercitazioni (ma anche l'esame) consistono nel riprodurre un documento Word di una o due pagine. Il documento spiega quali operazioni si devono eseguire per riprodurlo. Conviene scrivere un paragrafo, premere una o due volte il tastio INVIO in modo da conservare tutti gli stili originali, e quindi modificare il paragrafo appena inserito.

Impostare la pagina con margine sinistro 3 cm, destro 2.5 cm, superiore 4 cm, inferiore 3 cm, con rilegatura di 1.5 cm.

Impostare la dimensione della pagina su A5.

Impostare il margine superiore 2.5 cm, inferiore 2 cm, destro 2 cm, sinistro 2 cm, rilegatura 0 cm e dimensione della pagina A4.

*Questo testo è scritto usando il carattere Arial, dimensione 8, stile corsivo.*

Questo paragrafo è sottolineato. La riga successiva è scritta con il carattere Symbol, dimensione 10, stile grassetto. Vi è scritto "Io sono illeggibile per gli umani!!!"

## Ιο σονο ιλλεγγιβιλε περ γλι υμανι!!!

Questo paragrafo è allineato a destra.

Questo invece è allineato al centro.

Questo paragrafo usa l'allineamento giustificato. Questo significa che il testo viene allineato a sinistra, ma nel caso in cui il paragrafo occupi più di una linea, il testo verrà disposto sull'intera linea inserendo degli spazi bianchi più o meno grandi fra le parole. L'effetto che ne risulta è più gradevole alla vista e per questo è quello che in genere viene utilizzato. Notate la differenza con il prossimo paragrafo di questo documento, che è allineato a sinistra (senza giustificazione).

> Questo paragrafo ha un rientro a sinistra di 2 cm e un rientro a destra di 3 cm. Il rientro speciale indica di quanto deve essere rientrata la prima linea. Per questo paragrafo è settata a 1 cm. Notate cosa succede se premo INVIO e scrivo un altro paragrafo con gli stessi rientri. Anche in questo la prima linea ha un rientro aggiuntivo di 1 cm. E' un effetto che trovate in monti libri.

Questo paragrafo usa l'allineamento a sinistra, con interlinea 2. Questo significa che fra una linea e

l'altra del testo c'è uno spazio doppio rispetto a quello fra due linee degli altri paragrafi in questo

documento.

Per inserire un elenco puntato si clicca sull'apposito pulsante della toolbar. Il prossimo è un elenco puntato che riassume quanto visto nella lezione precedente.

- Impostazione della pagina (margini, dimensioni e orientamento), dal menù imposta pagina e tramite il righello.
- Formattazione del carattere (tipo di carattere, dimensione e stili), dal menù Formato|Carattere e dalla toolbar di Formattazione.
- Formattazione del paragrafo (allineamento, margini e interlinea), dal menù Formato|Paragrafo e dalla toolbar di Formattazione.

Se si clicca nuovamente sul pulsante l'elenco puntato viene interrotto.

Oltre agli elenchi puntati esistono gli elenchi numerati (pulsante a sinistra dell'elenco puntato). Il prossimo è un elenco puntato che descrive come formattare il carattere.

- 1. Cliccare sul menù Formato|Carattere.
- 2. Selezionare la scheda "Tipo".
- 3. Selezionare il tipo di carattere desiderato, la dimensione e l'eventuale stile.
- 4. Cliccare sul tasto "Ok".

Cliccando nuovamente sul pulsante si termina l'elenco numerato.

Gli elenchi puntati e numerati possono avere più livelli di annidamento.

- Cliccando sul pulsante "Elenco puntato" si inizia l'elenco.
	- o Per aumentare il livello di annidamento si preme il tasto TAB quando il cursore è all'inizio della linea.
		- Si possono mettere molti livelli.
	- o Per diminuire il livello si preme SHIFT + TAB.

Per terminare l'elenco si clicca sul pulsante "Elenco puntato" (attenzione al rientro, è possibile aumentarlo o ridurlo dalla toolbar di Formattazione).

Naturalmente, è possibile inserire un elenco puntato/numerato anche dal menù Formato|Elenchi puntati e numerati. Se non ci stanno bene gli elenchi predefiniti, possiamo definire un elenco personalizzato. Ad esempio, il prossimo elenco è stato ottenuto creando uno stile personalizzato che usa "Uno., Due., Tre., …" per il 1° livello, "Primo, Secondo, Terzo, …" per il 2° livello, e "01, 02, 03, …" per il 3° livello.

Uno. 1° livello. Primo 2° livello. Secondo 2° livello. Due. 1<sup>°</sup> livello. Primo 2° livello. 01 3° livello. 02 3° livello.

Per forzare Word a iniziare una nuova pagina (anche se questa non è totalmente piena) si inserisce un'interruzione di pagina: cliccare su menù Inserisci|Interruzione e quindi selezionare "Pagina" e cliccare su "Ok".

ATTENZIONE: con la visualizzazione "Normale" l'interruzione di pagina viene visualizzata esplicitamente.

Le tabulazioni servono per allineare il testo e si inseriscono con il tasto TAB. Le prossime due linee contengono le prime lettere dell'alfabeto e i primi numeri interi positivi, rispettivamente, spaziati da tabulazioni.

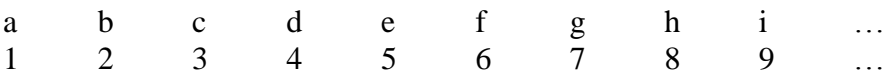

Notate che non avreste lo stesso effetto con gli spazi bianchi (barra spaziatrice). Zommando si nota che le lettere e i numeri non sono perfettamente allineati.

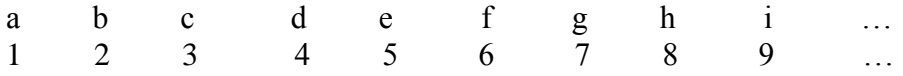

E' possibile impostare la dimensione delle tabulazioni dal menù Formato|Tabulazioni. Oltre alla dimensione, si può impostare l'allineamento della tabulazione. Ad esempio, il prossimo paragrafo usa una prima tabulazione a 3 cm allineata a sinistra, una seconda a 8.5 cm allineata al centro e una terza a 16 cm allineata a destra.

TAB: Prima. Seconda. Terza.

ATTENZIONE: le tabulazioni vengono impostate per il paragrafo in cui è posizionato il cursore o, se è stato selezionato del testo, in tutti i paragrafi che interessano il testo selezionato.

Le tabulazioni si possono impostare anche con il righello. Notate che, portando il cursore sulla linea in cui abbiamo inserito le tabulazioni, sul righello compaiono 3 segni: indicano proprio le tabulazioni. Per cambiare una tabulazione trascinare questi segni. Per inserire una nuova tabulazione cliccare nella posizione in cui si vuole applicare la tabulazione.

ATTENZIONE: il tipo di segno indica l'allineamento della tabulazione. Se clicco sul segno a sinistra il segno (quindi l'allineamento) della tabulazione inserita cambia.

Nella prossima linea sono state impostate con il righello delle tabulazioni. La prima è a 5 cm allineata a sinistra, la seconda a 14 cm allineata a destra.

TAB: Prima. Prima. Seconda.

Per eliminare una tabulazione trascinarla sul segno a sinistra.

ATTENZIONE: il righello è meno preciso. Per impostare una misura esatta usare il menù Formato|Tabulazioni o fare doppio-click su una tabulazione.

Questa è un'intestazione di pagina.

Intestazione e piè di pagina sono due aree comuni a tutte le pagine del documento. In particolare, l'intestazione si trova in alto, prima del contenuto della pagina, mentre il piè di pagina si trova in basso, dopo il contenuto della pagina.

Per inserire/modificare l'intestazione cliccare sul menù Visualizza|Intestazione e piè di pagina. Scrivete il testo, formattandolo come fareste normalmente (quindi cambiando carattere, allineamento, …) e quindi cliccate su "Chiudi".

ATTENZIONE: intestazione e piè di pagina sono visibili solo nel layout di stampa (nella visualizzazione Normale non li vedrete).

Se usate il layout di stampa, potete fare doppio-click in cima o in fondo alla pagina per modificare intestazione e piè di pagina.

Si può indicare la distanza dal bordo della pagina all'intestazione e al piè di pagina. Dal menù File|Imposta pagina, selezionate la scheda "Layout" e quindi indicate la distanza. Nel nostro caso sarà 0.5 cm per l'intestazione e 0.5 cm per il piè di pagina.

Per inserire una nota a piè di pagina portare il cursore nel punto in cui la si vuole inserire e cliccare sul menù Inserisci|Riferimento|Nota a piè di pagina. Il testo si inserisce e formatta normalmente. Ad esempio, nel prossimo paragrafo è stata inserita una nota per la parola "doppio-click".

Per modificare l'intestazione fare doppio-click<sup>1</sup> sulla parte superiore della pagina.

ATTENZIONE: anche le note a piè di pagina sono visibili solo con il layout di stampa (con la visualizzazione Normale non le vedete).

**ATTENZIONE**: non confondete le note a piè di pagina con il piè di pagina!!! Sono due cose totalmente diverse. Notate cosa succede se inseriamo, ad esempio, un'interruzione di pagina.

 $\overline{a}$ <sup>1</sup> Rapida successione di due click del mouse.

Questa è un'intestazione di pagina.

Intestazione e piè di pagina sono presenti anche in questa pagina, mentre la nota è presente solo nella pagina in cui è stata inserita.

Per inserire dei simboli si usa il menù Inserisci|Simbolo. Ci sono veramente molti simboli, per fortuna raggruppati in sottoinsiemi. Nel prossimo paragrafo sono state inserite le lettere greche "alfa", "beta" e "gamma".

αβγ

ATTENZIONE: simile a quanto fareste con il carattere Symbol, ma se usate Inserisci|Simbolo non modificate il carattere in uso. Confrontiamo con il prossimo paragrafo, scritto in Symbol.

 $\alpha\beta\gamma$ 

Per inserire un'immagine cliccare sul menù Inserisci|Immagine|Da file… , quindi selezionare l'immagine che si vuole inserire e cliccare su "Inserisci".

Per ridimensionare un'immagine fare doppio-click sull'immagine (o selezionare l'immagine e quindi cliccare sul menù Formato|Immagine) e selezionare la scheda "Dimensioni". Il ridimensionamento si può ottenere anche cliccando sull'immagine e trascinando i punti negli angoli o al centro dei lati, più o meno come si farebbe per una finestra.

L'immagine sottostante è stata inserita selezionando il file "Tramonto" presente nella cartella "Immagini campione". L'altezza è stata impostata a 4 cm mantenendo le proporzioni. L'immagine è stata allineata al centro (esattamente nello stesso modo in cui sarebbe stato allineato del testo).

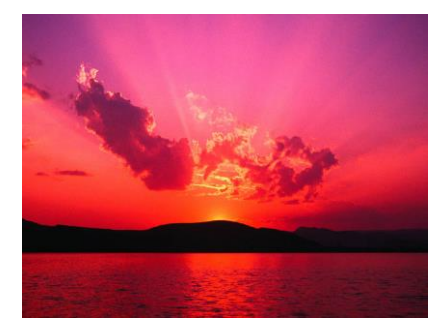

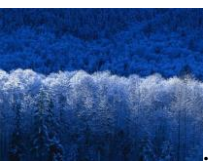

Di default, l'immagine viene posizionata "in linea" con il testo. Ad esempio, .

L'effetto che ne risulta è veramente brutto. E' possibile specificare un posizionamento diverso facendo doppio-click sull'immagine (o seleziono l'immagine e quindi cliccando sul menù Formato|Immagine) e selezionando la scheda "Layout". Sono particolarmente utili gli stili "Incorniciato" e "Ravvicinato", con i diversi allineamenti orizzontali.

Quest'immagine è stata inserita selezionando il file "Ninfee" presente nella cartella "Immagini campione". L'altezza è stata sullo Stile "Incorniciato" con allineamento orizzontale "Centrato".

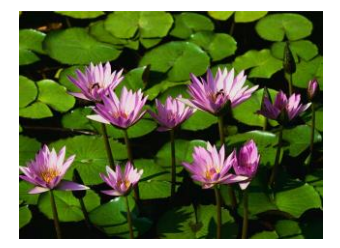

impostata a 3 cm mantenendo le proporzioni. Il layout è stato settato

Per inserire del testo su più colonne si usa il menù Formato|Colonne. Conviene prima scrivere il testo e quindi impostare le colonne, in modo da evitare che l'impostazione delle colonne vada a interessare l'intero documento (naturalmente questo non vale se si vuole che

la modifica abbia effetto sull'intero documento). Ad esempio, dopo aver scritto questo paragrafo, sono state impostate 2 colonne, entrambe di larghezza 7.85 cm e con una spaziatura di 1.25 cm.

Spesso nei documenti stampati si inserisce la data odierna. In Word c'è la possibilità di evitare la modifica manuale di tale data ad ogni stampa del documento. Infatti, è possibile inserire un "comando di campo", in particolare il "campo data". Per inserire la data, allora, basta cliccare sul menù Inserisci|Data e ora… e quindi selezionare il formato di data che si vuole inserire. Ad esempio, nel prossimo paragrafo sono stati inseriti due comandi di campo, uno per la data e uno per l'ora. Notate cosa succede se chiudo e riapro il programma.

Oggi è venerdì 18 ottobre 2013. Sono le ore 12.10.53.

Esistono molti altri comandi di campo. Probabilmente vi tornerà utile settare i numeri di pagina. Dal menù Inserisci|Numeri di pagina… indicate se volete inserire i numeri di pagina nell'intestazione o nel piè di pagina, l'allineamento e se volete il numero di pagina anche per la prima pagina. Inoltre, è possibile cliccare sul bottone "Formato" per settare lo stile di numerazione (ad esempio, numeri romani) e il primo numero da utilizzare. In questo documento sono stati settati i numeri in formato arabo nel piè di pagina, con allineamento centrato.

Abbiamo detto che esistono altri comandi di campo. Si inseriscono dal menù Inserisci|Campo… e in alcuni casi possono essere molto utili. Ad esempio, nel prossimo paragrafo sono stati inseriti tre comandi di campo. Il primo è il comando "Page" e indica il numero della pagina in cui il comando di campo è presente. Il secondo è il comando "NumPages", che stampa il numero di pagine del documento. Il terzo è il comando "NumWords", che stampa il numero di parole presenti nel documento (alcuni campi richiedono un'esplicito comando per essere aggiornati; click con il destro sul campo e quindi su "Aggiorna campo").

Questa è la pagina 7. Il documento ha 8 pagine e 702 parole.

I comandi di campo sono molto utili nell'intestazione e nel piè di pagina. Ad esempio, notate cosa succede settando il comando "Page" nell'intestazione. In ogni pagina viene stampato un valore diverso, appunto il numero della pagina. In questo documento, nell'intestazione (allineata a destra) è stato inserito il comando "Page" e il comando "NumPages".

Spazi bianchi, nuove linee, tabulazioni e altri caratteri di formattazione non sono visibili, specialmente nel caso in cui non ci sia vicino del testo. In Word è possibile visualizzare anche i caratteri normalmente non visibili cliccando sul pulsante "Mostra/Nascondi formattazione" nella toolbar (ha come icona il simbolo ¶).

Word ha molte altre funzionalità, come il correttore ortografico e la possibilità di personalizzare molti aspetti del programma dal menù Strumenti|Opzioni.